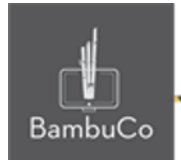

# Recurso H5P

# **Chart**

**Nota:** En el siguiente enlace se encuentra configurado un recurso con las características que se definen a continuación. Puede ser consultado para validar ejemplos reales de estas indicaciones.

<https://nuestroscursos.net/mod/hvp/view.php?id=6530>

### **Crear contenido**

Tipo de contenido gráfico para representar gráficamente datos estadísticos simples sin tener que crear los gráficos manualmente.

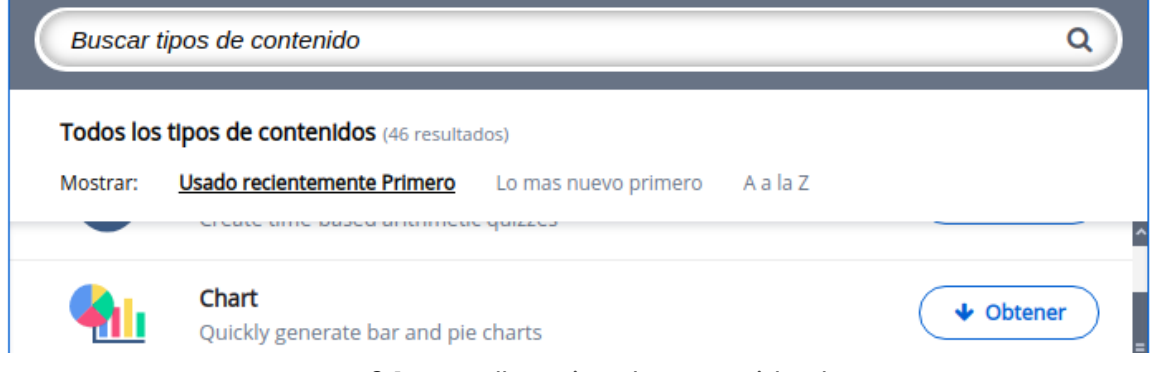

**Imagen 64:** Pantallazo tipo de contenido chart

## **Agregar contenido**

Luego de seleccionar el tipo de contenido chart, aparecerá el editor de contenido. La parte principal del editor se ve así:

- 1. El título identificará el nombre de la actividad
- 2. Aparecerá el título de cada variable.

NIT: 901170026-8 info@bambuco.co

web • apps • e-learning • servicios en la nube • software libre

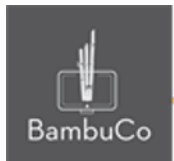

- 3. Deberá ponerse el valor de la variable con cada color.
- 4. Finalmente estará la opción de agregar otra variable.

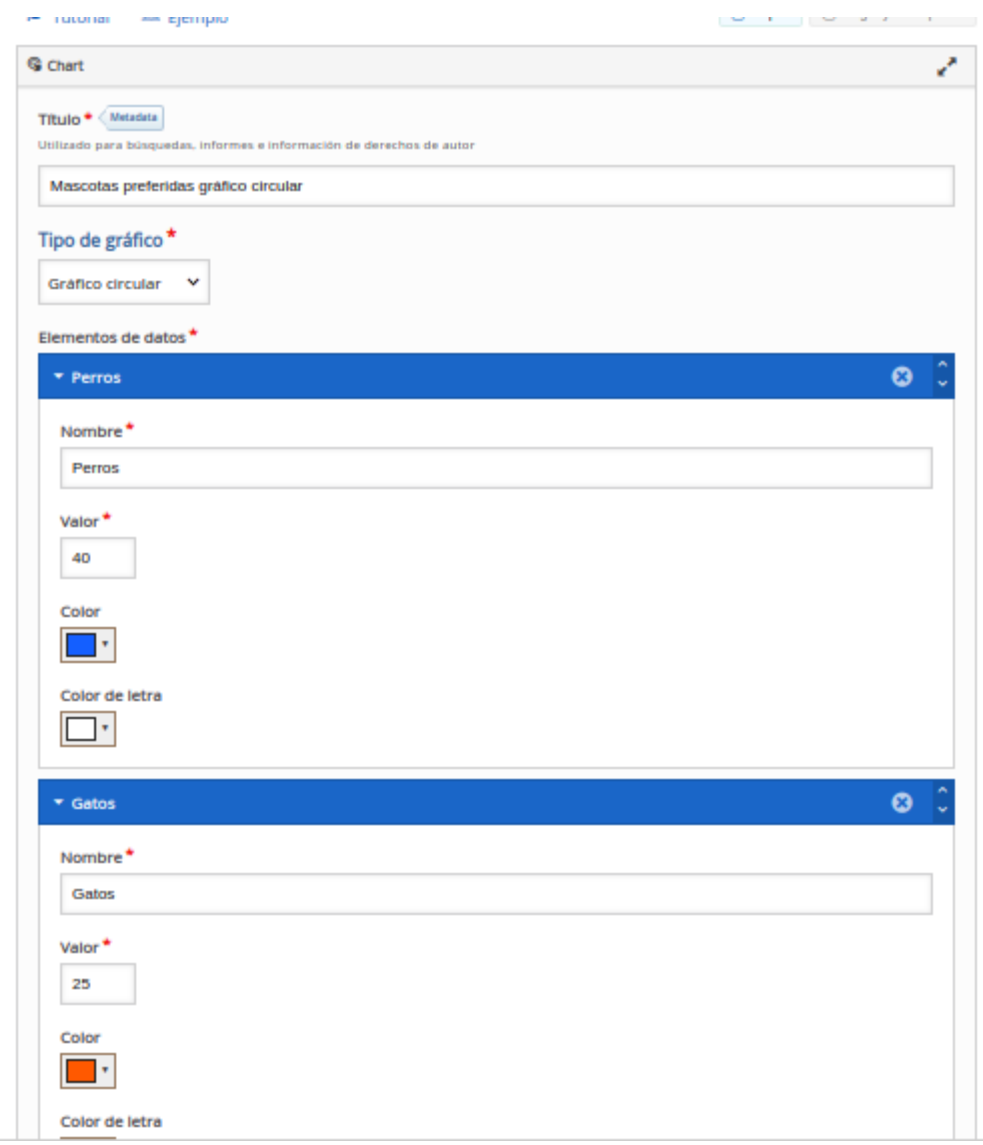

**Imagen 65:** Pantallazo campos de edición de contenido chart

#### Ejemplo

Para este caso usaremos el tema de los animales preferidos, a cada uno se le ha dado un valor y un color.

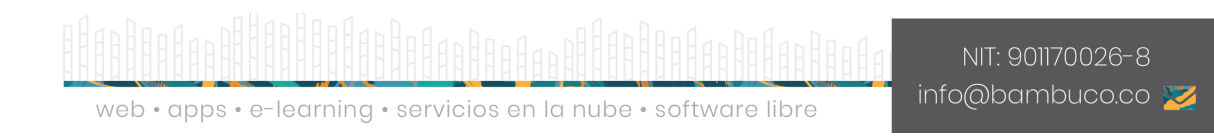

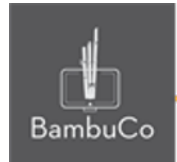

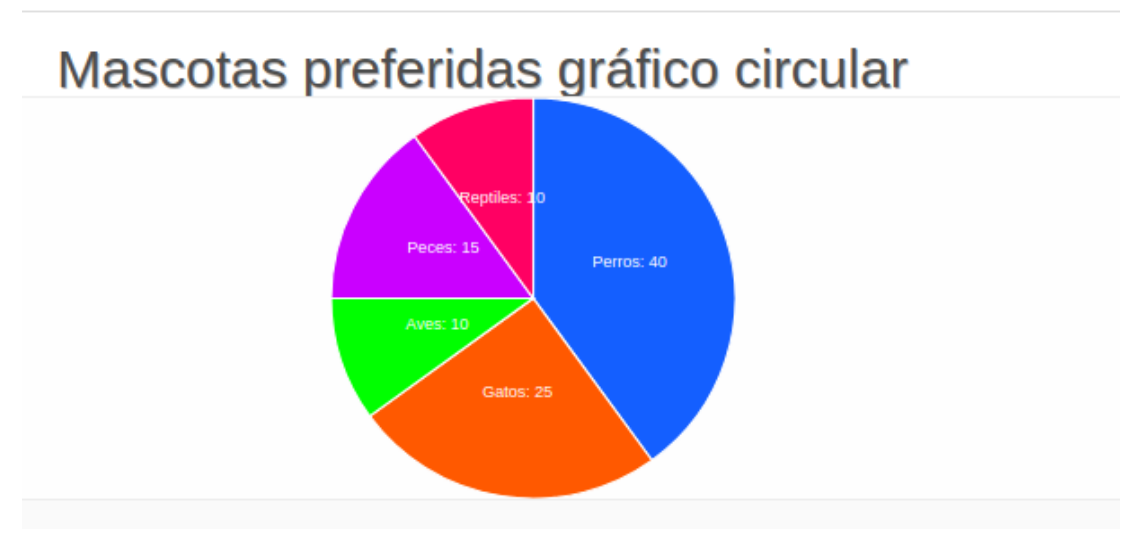

**Imagen 66:** Pantallazo campos de edición de contenido chart.

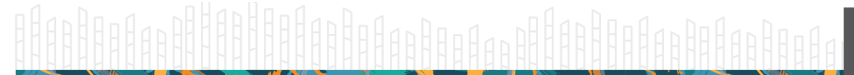

web • apps • e-learning • servicios en la nube • software libre

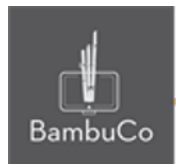

## **Créditos**

Este recurso educativo ha sido creado con el fin de socializar elementos técnicos para la configuración de recursos en Moodle y la documentación aquí descrita posee una licencia Creative Commons como se denota al pie de esta página.

#### Elaboración de contenidos

Diana Carolina Gutierrez

#### Asesoría pedagógica

Carolina Llanos

#### Gestión Administrativa

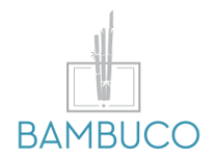

1ª edición: octubre 2020

Obra [publicada](http://creativecommons.org/licenses/by-sa/4.0/) bajo licencia: Creative Commons [Atribución-Compartir](http://creativecommons.org/licenses/by-sa/4.0/) Igual 4.0 Internacional

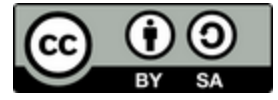

NIT: 901170026-8 info@bambuco.co

web • apps • e-learning • servicios en la nube • software libre